## SETTINGS PAGE

Select the **Settings** button.

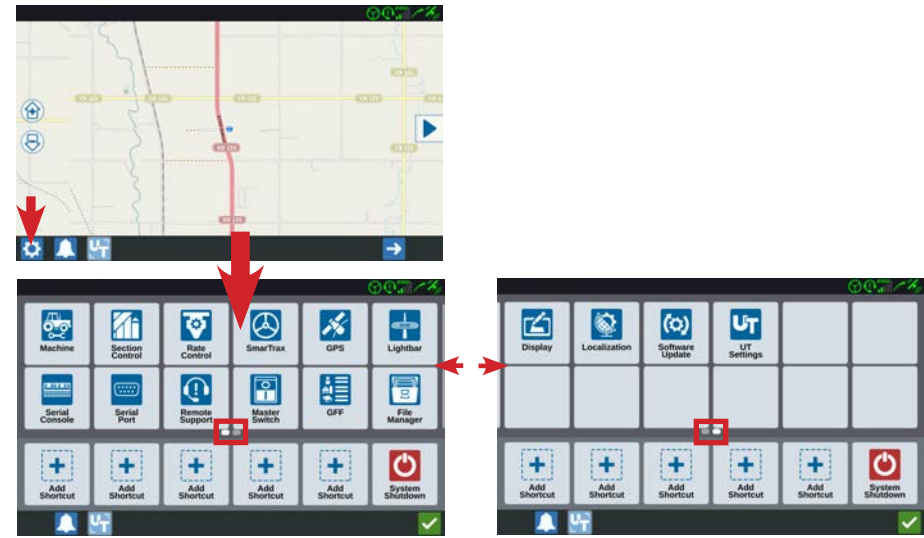

*To see the other settings, slide the settings page either left or right.*

## ADD SHORTCUT

You can add commonly used settings to your *Shortcuts* section. Select one of the Add Shortcut buttons and then select the setting you want to place there.

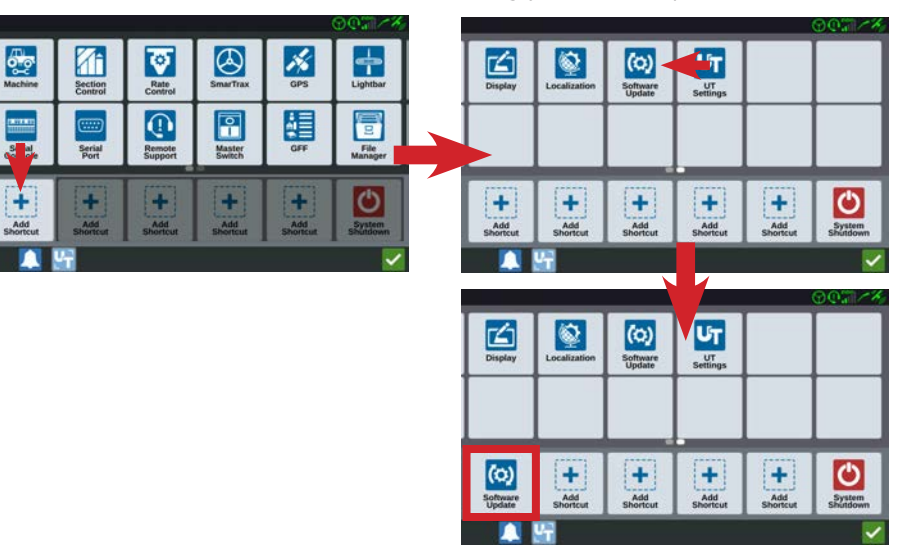

## DELETE SHORTCUT

You can remove a shortcut by selecting the shortcut you want to delete and then selecting the small **Delete** button that appears on the shortcut.

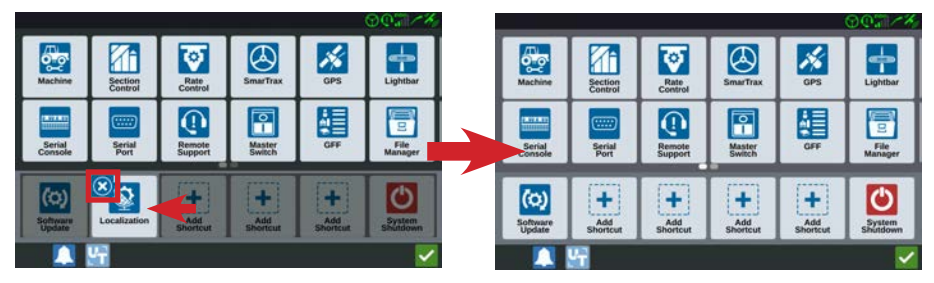

## SETUP ORDER

This is just a suggested order for basic setup. It is more important that these items are configured before operation. Your CR7 $t<sup>m</sup>$  will walk you through some of these settings on first start up. Please verify these settings and configure the additional ones as needed.

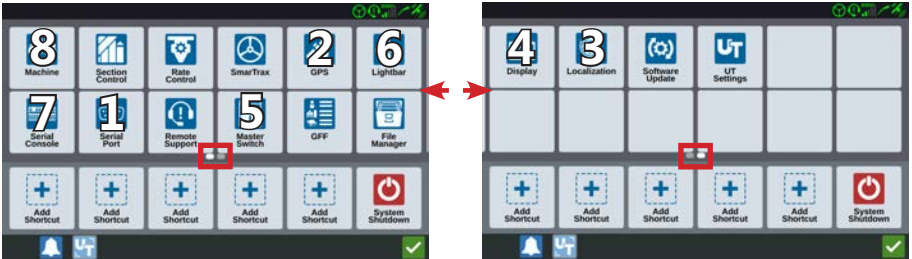

## 1. SERIAL PORT

Your CR7<sup>tm</sup> will auto detect your Raven 500S<sup>tm</sup> or 600S<sup>tm</sup> receiver. If GPS is not detected then you can choose *Port A* and select the **Detect Device** button. After detection, your GPS receiver will be listed in the *Device/Device Type* section.

If your receiver is still not detected then make sure it has correct power. The

receiver also needs to be connected to the round 3-pin *GPS Receiver* connection on specific CR7<sup>tm</sup> cabling or the 9-pin *Com1/ DGPS* connection if adapting to previous Raven field computer cabling.

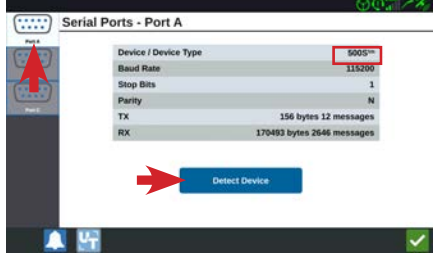

## CR7™ INITIAL SETTINGS

## 2. GPS

If your CR7<sup>tm</sup> is connected to a Raven 500S<sup>tm</sup>/600S<sup>tm</sup> receiver, you can configure the differential settings. It is recommended to keep it in *Auto* unless directed

otherwise. The other COM ports should not have to be configured. You can also see additional satellite information by selecting the **Information** button.

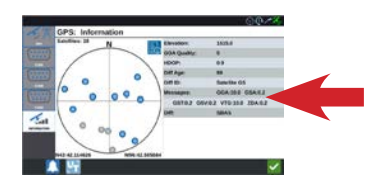

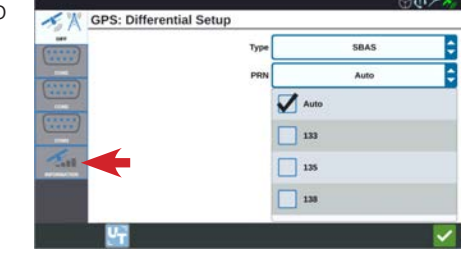

#### 3. LOCALIZATION

You can configure your *Language*, *Time Zone* and application units in this section.

You can select any combination of units based on your application needs.

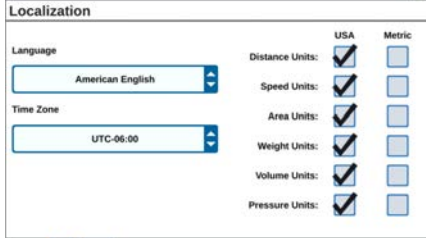

#### 4. DISPLAY

You can configure two custom presets (**Day Mode** and **Night Mode**) for your *Screen Brightness* and *Lightbar Brightness*. The *Lightbar Brightness* setting affects

the brightness of both the integrated lightbar (along the top of your  $CR7<sup>tm</sup>$ ) and an external lightbar if connected.

*You can switch between Day Mode and Night Mode at any time by coming back to this page or loading the specific widget* 

*to your job screen.*

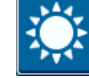

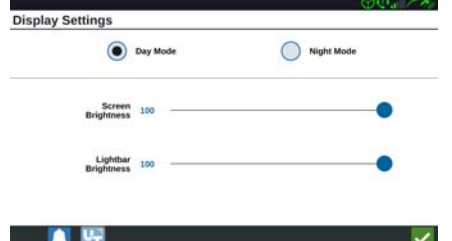

## 5. MASTER SWITCH

You can connect an external or implement switch to your CR7tm as well as use the **Master Switch** widget to activate coverage mapping. You can also set how these

different switches will be used together or separately depending on your needs.

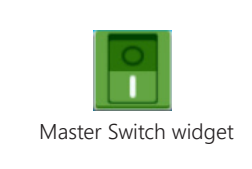

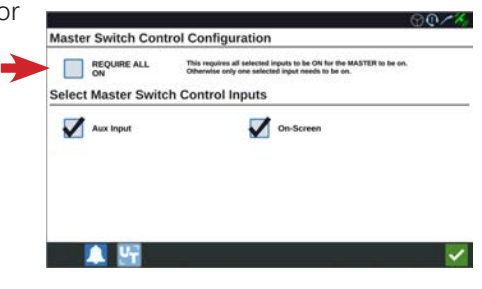

## 6. LIGHTBAR

You can configure when your offline indicators (along the top of your CR7<sup>tm</sup> or

external lightbar) will turn red based on your choice of sensitivity (*Fine* to *Coarse*).

You can also reverse the indication if desired.

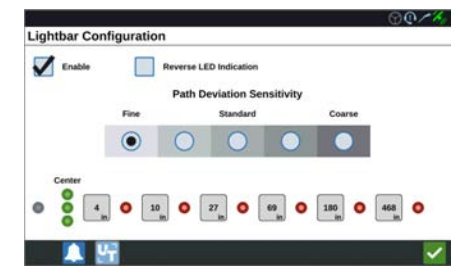

## 7. SERIAL CONSOLE

If your CR7tm is connected to a Raven serial console (SCS4xx or SCS6xx), you will

need to set or verify your *Units*, *Scale factor*, and your *Base Units* since this information is not transferred from your serial console to your CR7<sup>tm</sup>. The settings can generally be left at default as shown.

Please see the *CR7tm Serial Console* guide for additional information in setting your units correctly when doing product control.

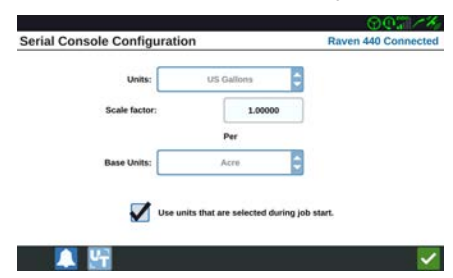

# CR7™ INITIAL SETTINGS - PAGE 2

#### 8. MACHINE

If you did not set up your machine in the set up wizard, you can do it here. Select the **New Configuration** button and continue with your machine set up. Please see the *CR7tm Measurement Checklist* and the *CR7tm Machine Set Up* guides for more information.

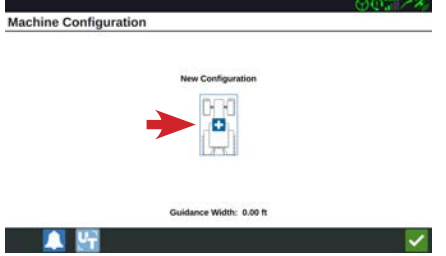

If you have moved your CR7<sup>tm</sup> into another machine, you will need to add your new machine measurements. Just select the **Reset** button and then create your new

machine as you did with your prior one.

If you just need to update machine measurements then select the machine **Edit** button.

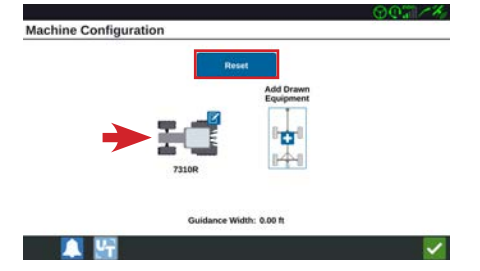

## CR7™ INITIAL SETTINGS - PAGE 3